# **Employer Self Service**

# **User Guide**

**Altair system by** 

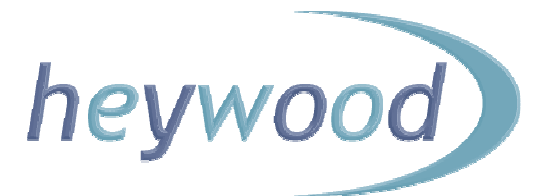

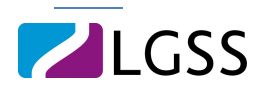

The contents of this Guide are copyright © 2012 Heywood Limited. Copying is prohibited, except in accordance with permissions.

Licensed *altair* users and *altair* Employer Services users are permitted to display and print copies of this documentation. They are also permitted to use extracts in the preparation of instructional and procedural materials for distribution to users of *altair* Employer Services within their organisation.

All other copying and distribution of any of the contents of this documentation is strictly forbidden.

### **Table of Contents**

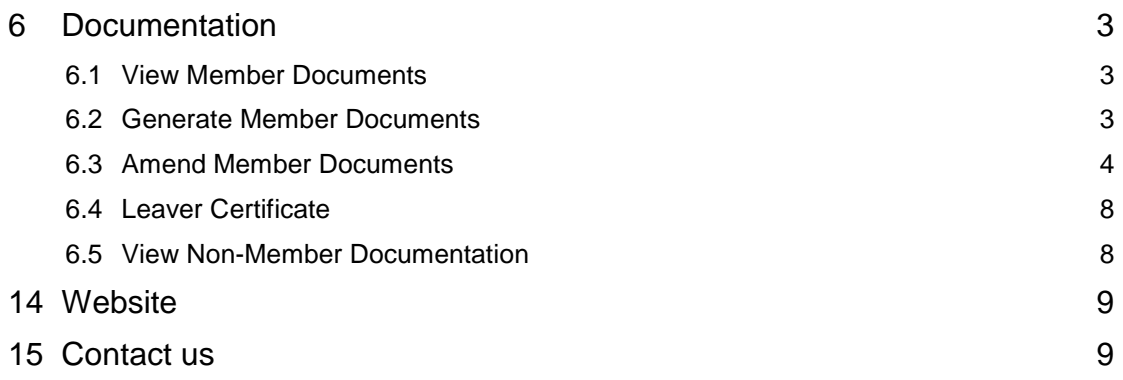

### **6 Documentation**

#### **6.1 View Member Documents**

After selecting a member, by selecting Documentation on the menu, you can view member documents.

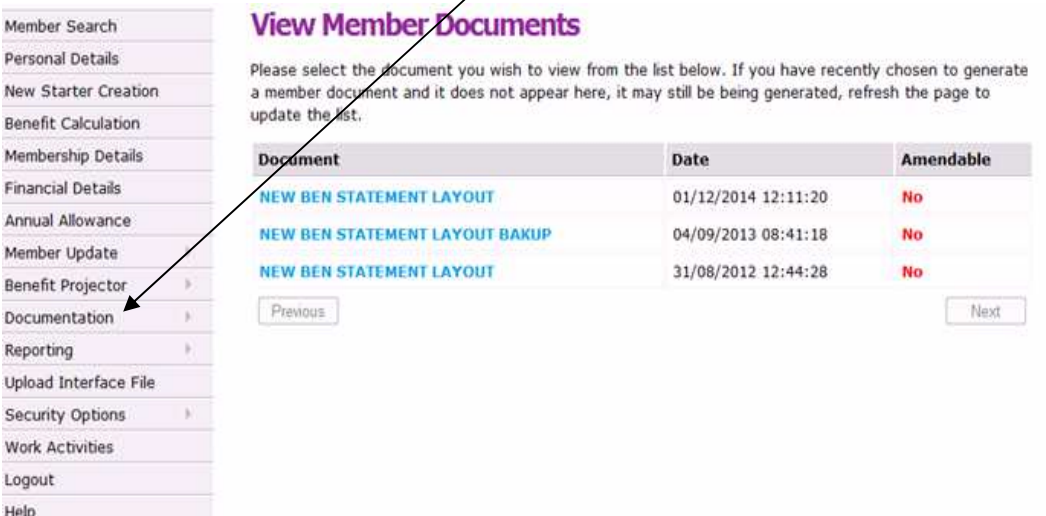

When you select a document from the list, you can either download (and save) or view the document.

#### **6.2 Generate Member Documents**

After selecting a member, you can generate member-related documents.

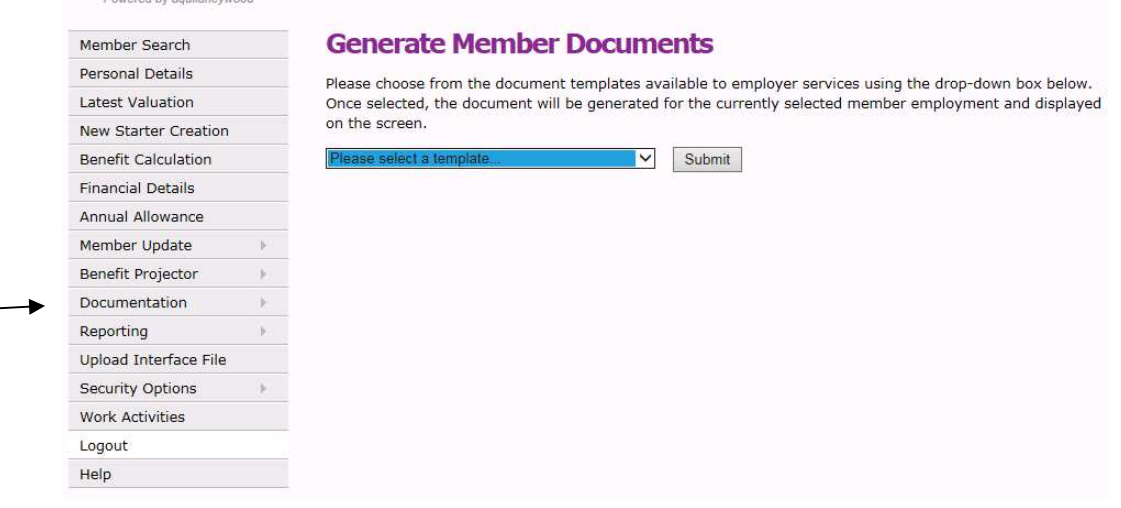

For leaver certificates generated by this Documentation method, see section 6.4

Currently the following documents are available:

#### **Generate Member Documents**

Please choose from the document templates available to employer services using the drop-down box below. Once selected, the document will be generated for the currently selected member employment and displayed on the screen.

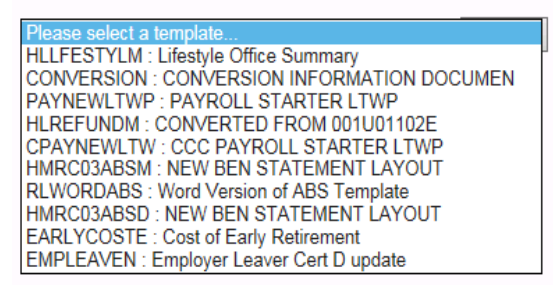

#### **6.3 Amend Member Documents**

You can amend Word documents by downloading them, making your changes, and then uploading the amended version. The amended version replaces the original or previous version.

Which particular documents are available for amendment is determined by the pension scheme's administrators.

If a document is available for amendment it will be indicated as such when you select Documentation > View Member Documents list, as illustrated below:

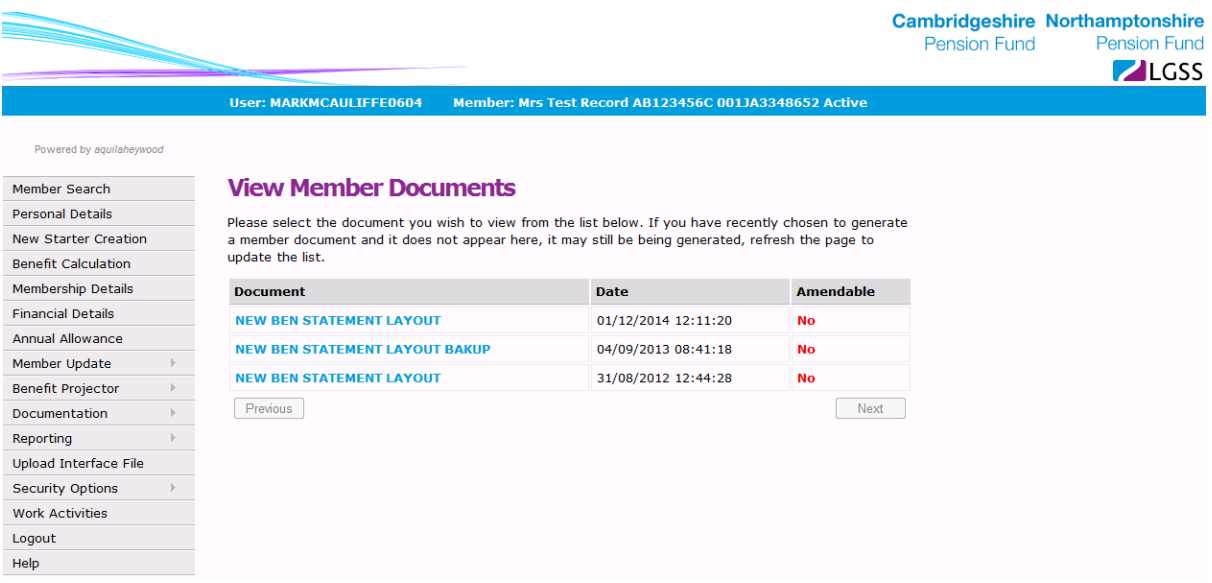

To amend the document:

- 1. Select the document title, for example WORDTEST.
- 2. When prompted, click the Save button.

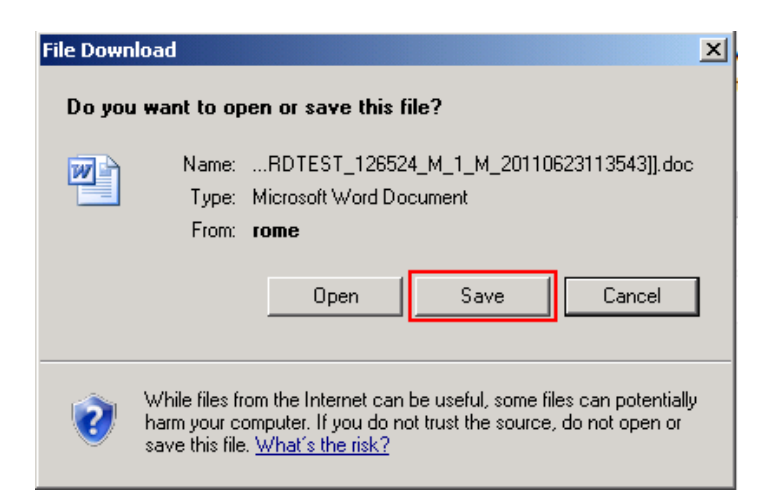

3. Save the document to a suitable location.

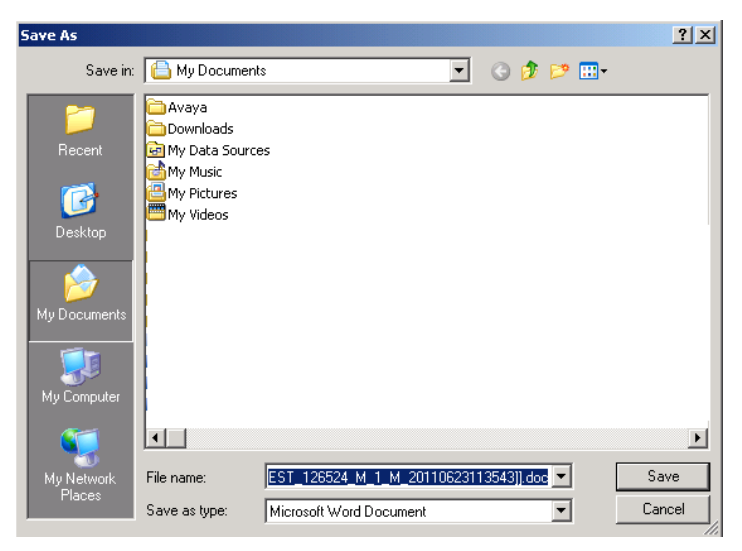

An example document file name might be:

WORDTEST\_AbdesselamX\_NA256661C\_null[[WORDTEST\_126524\_M\_1\_M\_2011 0623113543]].doc

Note that this file name is automatically allocated. The text within the square brackets must not be amended, otherwise the document may not be processed correctly.

4. When prompted, click the Open button:

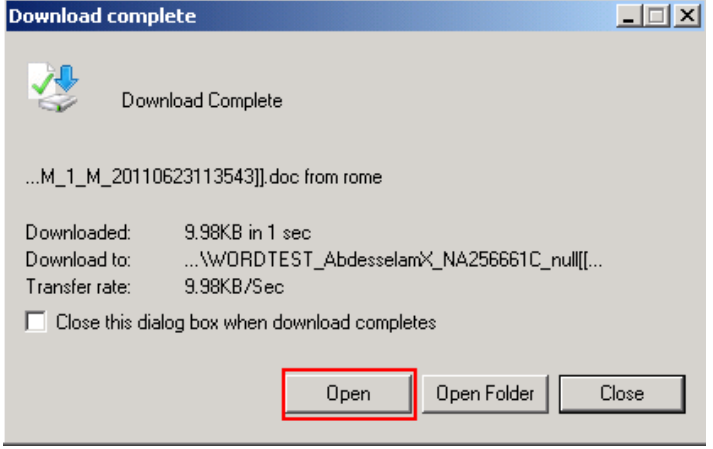

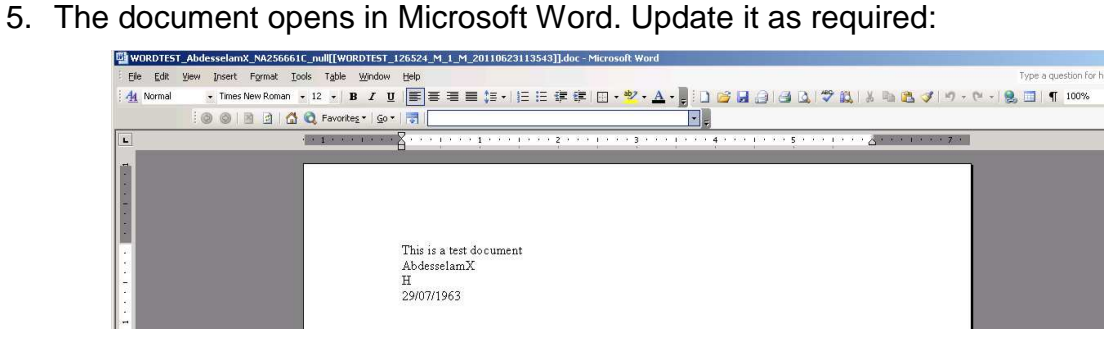

6. Upload the updated document to the member's record, by selecting Documentation > Upload Word Document.

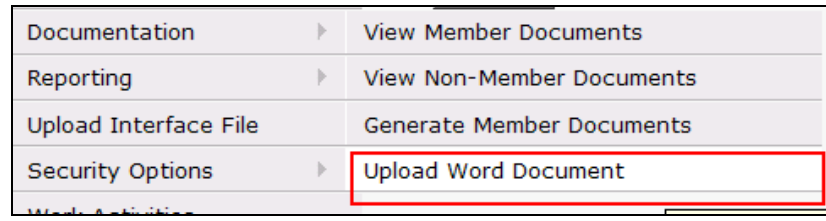

7. Click the Browse button to navigate to the location of the updated document:

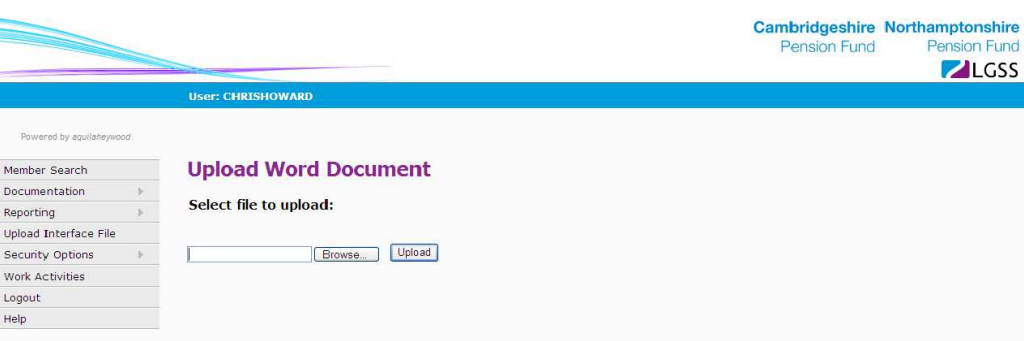

8. Highlight the updated file and click the Open button:

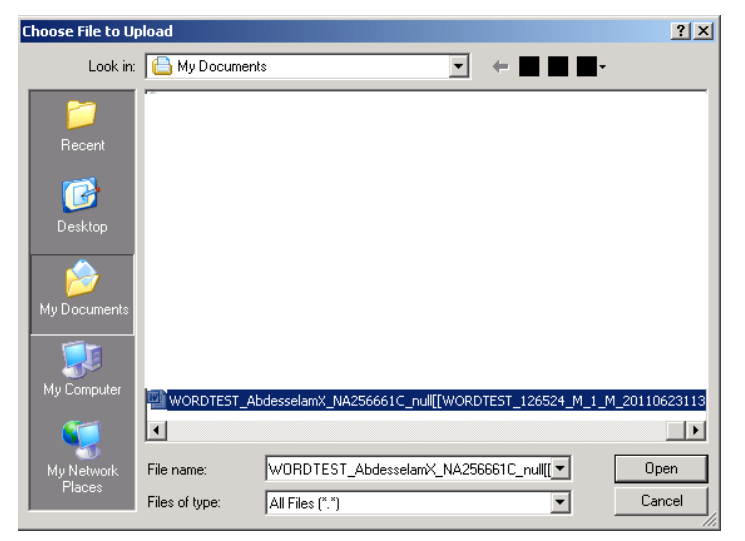

9. Click the Upload button.

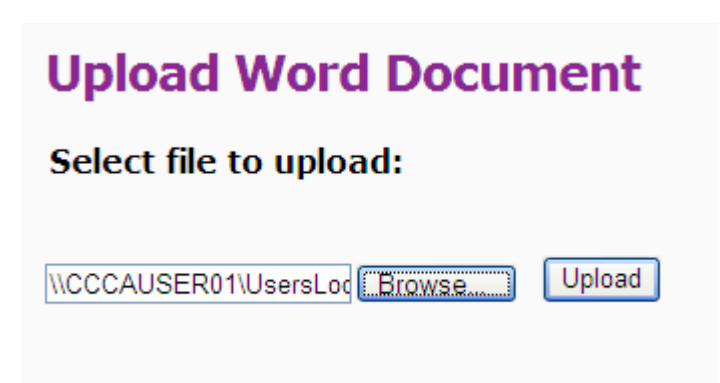

10. The following message will be displayed to confirm that the document was uploaded successfully:

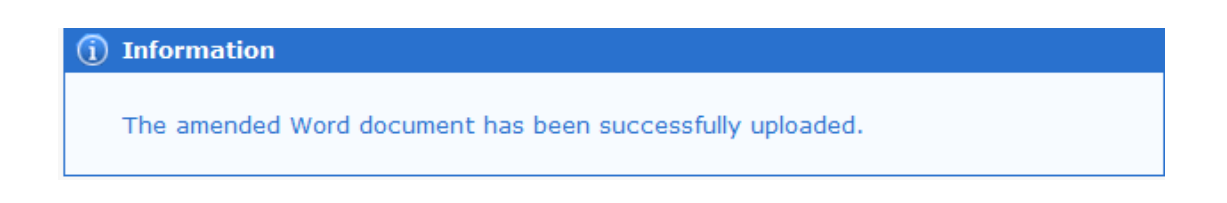

#### **6.4 Leaver Certificate**

From Generate Member Documents in the Documentation section, click on EMPLEAVEN from the available names list and submit. The following will show:

#### **View Member Documents**

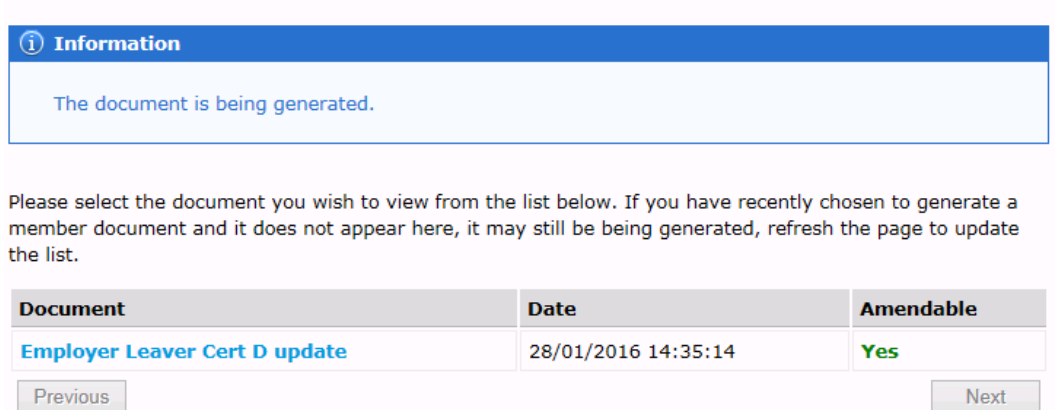

Click the 'Employer Leaver Cert D update' document and you will asked to 'Do you want to save......'. Click the down arrow and then click 'save as'. Save the document to your own drive, keeping the file name as it is (please do not change the file name). This saved document will also act as your evidence of what was sent to the LGSS Pensions Service.

Now open the document from your own drive and complete and save.

In Employer Self Service, go to the menu and hover over Documentation and click on 'Upload Word Document'.

## **Upload Word Document**

#### Select file to upload:

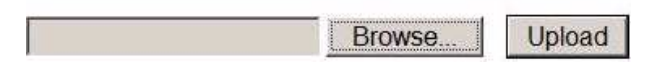

Browse - find your document that you just saved and click 'Upload'. This will be emailed to

#### **6.5 View Non-Member Documentation**

You can access generic (non-member) documents, in Adobe Acrobat PDF or other common formats. You can view and print these documents using compatible software installed on your PC.

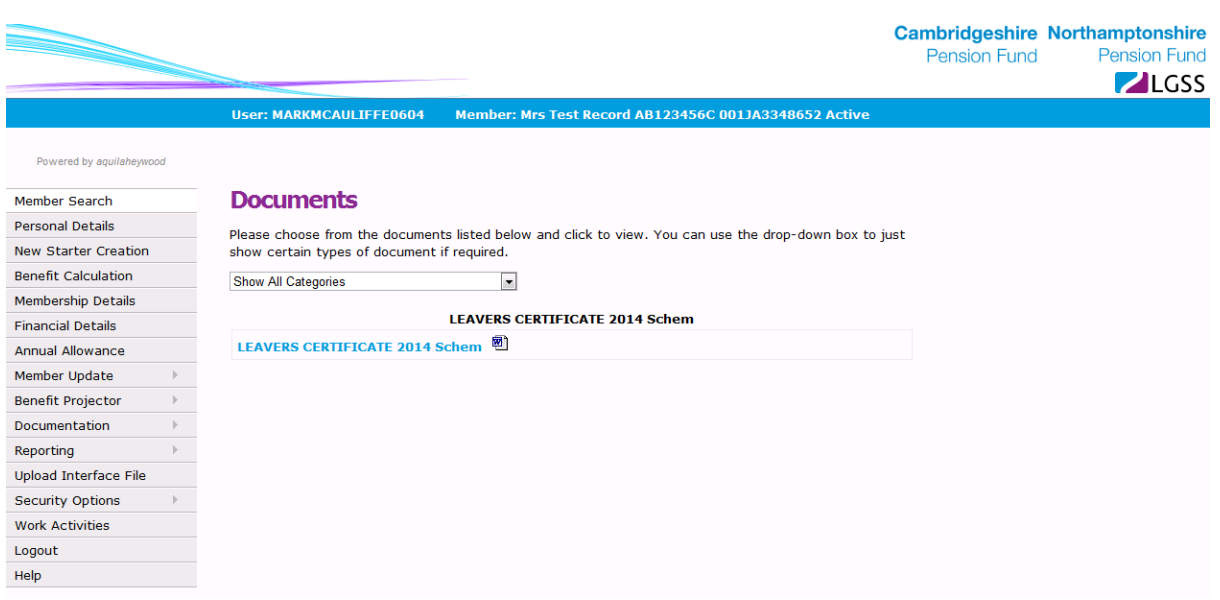

#### **14 Website**

For further information please see our websites at:

http://pensions.cambridgeshire.gov.uk/ http://pensions.northamptonshire.gov.uk/

#### **15 Contact us**

Contact details are:

General pensions information: Pensions@northamptonshire.gov.uk Employers Team: PenEmployers@northamptonshire.gov.uk

#### Postal address:

LGSS Pensions Service John Dryden House 8-10 The Lakes Northampton NN4 7YD